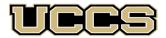

# Online & Academic Outreach

UNIVERSITY OF COLORADO COLORADO SPRINGS

| Online and Academic Outreach |                    |  |  |  |
|------------------------------|--------------------|--|--|--|
| Office:                      | 719-255-3498       |  |  |  |
| Toll free:                   | 800-990-8227 x3498 |  |  |  |
| E-mail:                      | outreach@uccs.edu  |  |  |  |
|                              |                    |  |  |  |

#### www.uccs.edu/outreach

## **Trauma Training**

| Subject | Course | Section | Course Title      | Dates             | Class Number | Cost  |
|---------|--------|---------|-------------------|-------------------|--------------|-------|
| NSEM    | 1001   | N01     | Trauma Training 1 | 1/16/24 - 3/8/24  | 39757        | \$250 |
| NSEM    | 1002   | N01     | Trauma Training 2 | 3/18/24 – 5/10/24 | 39758        | \$250 |

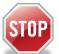

#### Have you enrolled in a Non-Credit course at UCCS in the past 3 semesters?

- > If yes, you already have an active myUCCS Student Portal. Skip to STEP 3.
- Forgot your myUCCS Student Portal username/password? Reset password at: <u>https://accounts.uccs.edu</u> or call our IT department at 719-255-4357, Option 1

#### STEP 1 --- Apply: Non-Credit = Continuing Education Units

#### Go to outreach.uccs.edu/apply

Provide your personal information

- From the drop-down menus select:
  - ✓ Admit Term: Spring 2024
  - ✓ Desired Program: <u>Non-Credit</u>
- Provide answers to the education and eligibility questions
- Verify that the information you provided is correct. "Submit"

### **STEP 2 --- Claim Your Account**

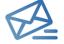

Within 24-48 hours of submitting your application, you should receive an automated e-mail when your myUCCS student portal account is ready. You can then proceed to <a href="https://accounts.uccs.edu">https://accounts.uccs.edu</a> to claim your account to access your student portal ---where you can register, pay your bill, etc.

- Keep this username and password for future access into your myUCCS Student Portal and to order a Transcript.
- Please note: automated e-mails may go to "junk mail," depending upon your e-mail filter.
- If you have been accepted to UCCS for future degree seeking, you already have a student portal and will not receive the automated email. Log in with your existing credentials or proceed to 'claim your account'.

### STEP 3 --- Register and Pay

Log In to your myUCCS student portal at <u>www.uccs.edu/portal</u>

Registration --- Near the top of the page, click on "Records and Registration" - a page of tiles will appear

- Click on "Register for Classes"
  - ✓ Pre-registration verifications: address ('Home' address marked as 'Local'), phone numbers, emergency contact
  - ✓ Tuition and Fee Agreement and Disclosure
  - Search by Class Number, Enter 5-digit Class Number listed above. Click "Submit Class Number"
- Confirm the details of the course and click "Next"
- Check the box of the course you would like to enroll, under the "Select" column (on the left)
- Click "Add Selected Classes"
- Confirm the course and click "Finish Enrolling"

Payment ---From the student home page, click on "Student Financials (Bursar)" (near the top of the page)

- Click on "View/Pay My Bill"
- Enter the payment amount and payment method and click on "Continue"
  - Credit Card payments incur a 2.75% processing fee, E-Check payments do not have a processing fee
  - Provide payment information for the selected method and click "Continue"
  - > Confirm the payment information and click "Confirm" --- Print a copy for your records, if needed